# Добавление новых справочников для выгрузки на ТСД

Последние изменения: 2024-03-26

К стандартному списку справочников, выгружаемых на ТСД, можно добавлять [дополнительные](https://www.cleverence.ru/support/category:689/) таблицы Mobile SMARTS. Для этого необходимо:

1. С помощью кнопки «Добавить» добавить новую строку в таблице справочников.

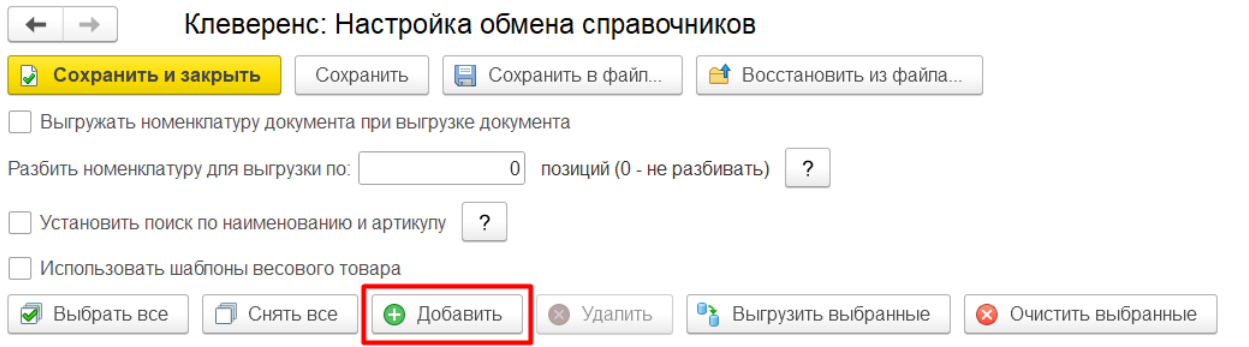

2. Выбрать из списка таблицу, которую вы хотите выгружать на ТСД (например, «МаркиСОшибками»). Данный список формируется из тех таблиц, которые есть в Mobile SMARTS (в т.ч. те, которые были добавлены пользователем), за исключением некоторых (например, «[Узлы»](https://www.cleverence.ru/support/129923/) и «[БизнесПроцессы](https://www.cleverence.ru/support/37977/)»).

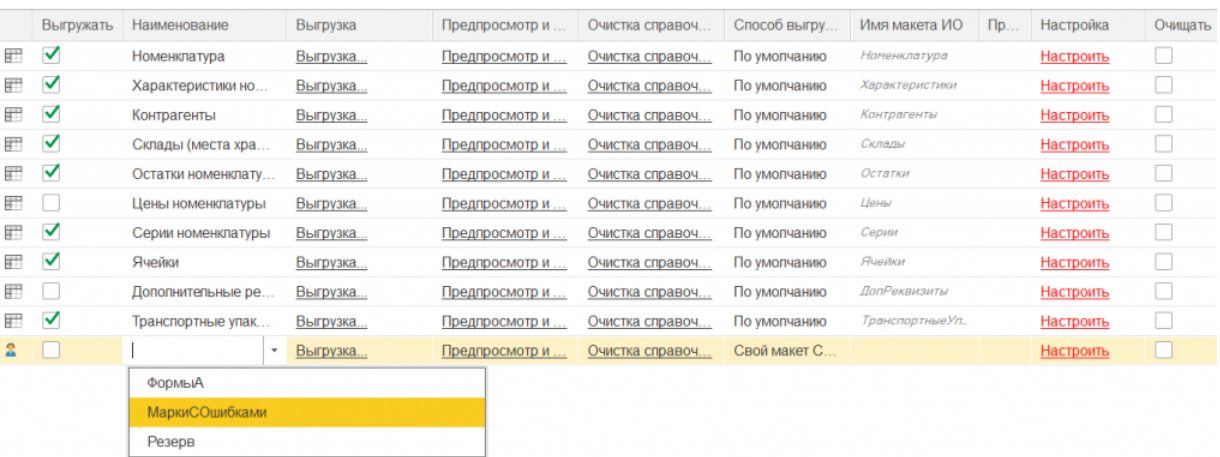

- 3. Настроить способ выгрузки данной таблицы. Для пользовательских таблиц на выбор доступны два способа (для типовых используется еще один способ «По умолчанию»):
	- **использование своего макета СКД интеграционной обработки.**

При выборе данного варианта потребуется указать в соответствующем поле имя макета [интеграционной](https://www.cleverence.ru/support/67266/?cat=1727) обработки, который вы создали ранее и добавили в обработку.

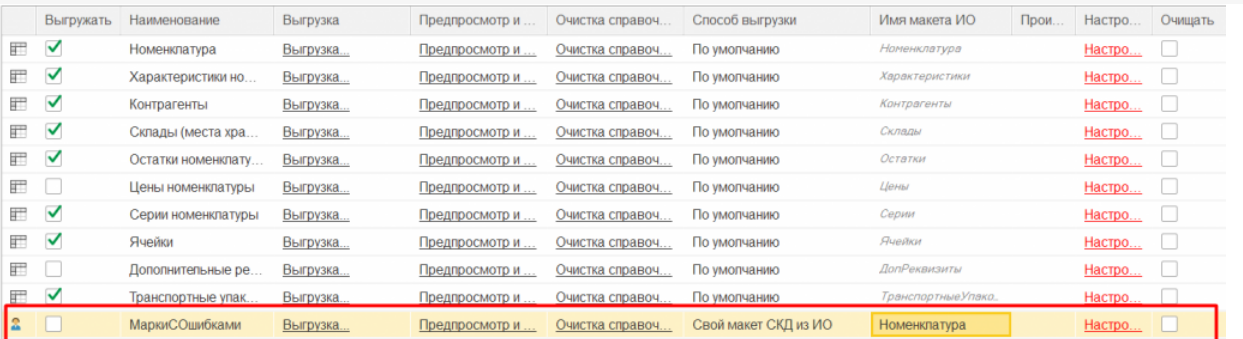

#### **произвольный запрос.**

В таком случае требуется создать произвольный запрос на выгрузку данных указанной таблицы. Для этого нажмите на кнопку «Запрос» в колонке «Произвольный запрос», после чего откроется окно с полями данной таблицы Mobile SMARTS.

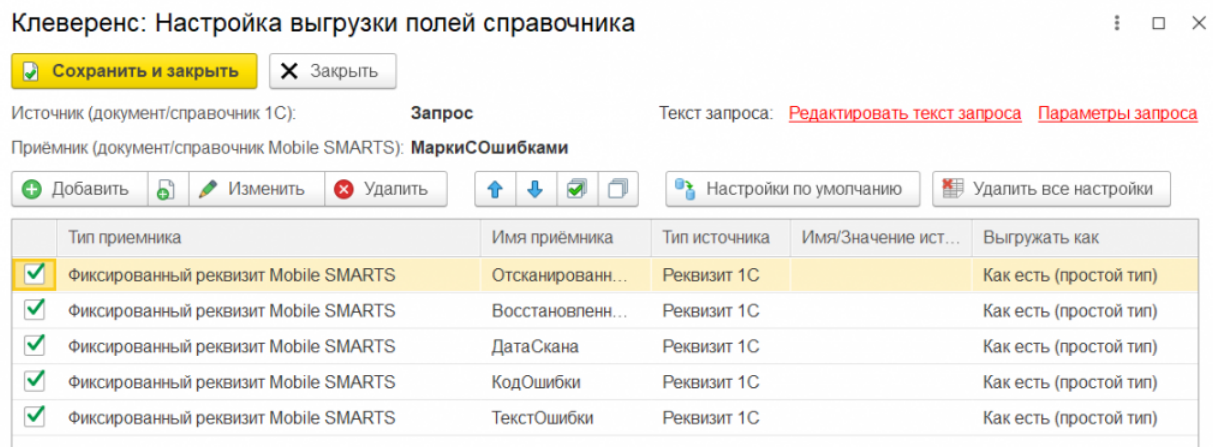

Значения для заполнения указанных полей необходимо получить с помощью запроса, для ввода которого нажмите кнопку «Редактировать текст запроса». Далее в открывшемся окне введите текст запроса или воспользуйтесь конструктором запроса, затем нажмите кнопку «Сохранить и закрыть».

### Клеверенс: Редактирование текста запроса

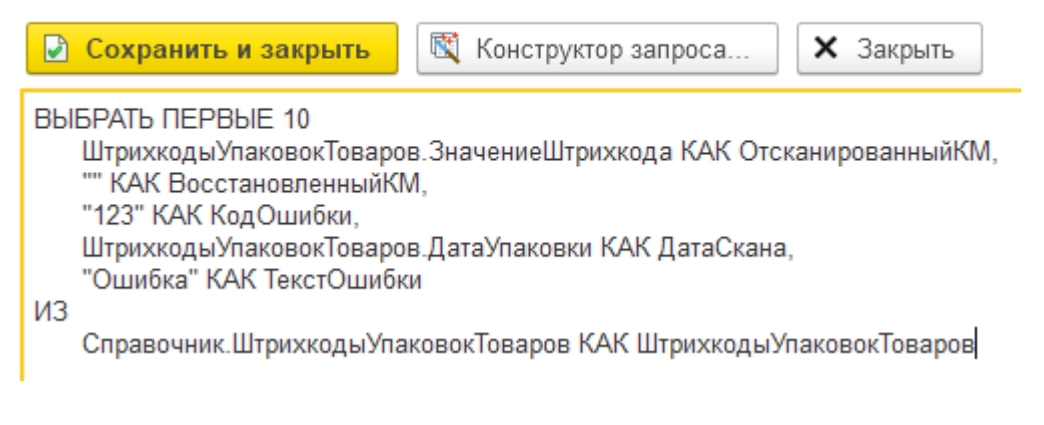

«Конструктор запроса…» можно использовать также для проверки корректности написанного запроса, если вы редактировали его текст вручную. Если запрос написан корректно, конструктор запроса откроется без ошибок, в противном случае будет выдано сообщение об ошибке, например:

Клеверенс: Редактирование текста запроса • Сохранить и закрыть 图 Конструктор запроса... **X** Закрыть **B**bI**BPAT**b 1 KAK <sub>Поле</sub>1 2 КАК Поле2  $\times$ {(3, 2)}: Синтаксическая ошибка "2" <<?>>2 КАК Поле2 OK Подробно..

Дополнительно в тексте запроса можно использовать параметры:

# Клеверенс: Редактирование текста запроса

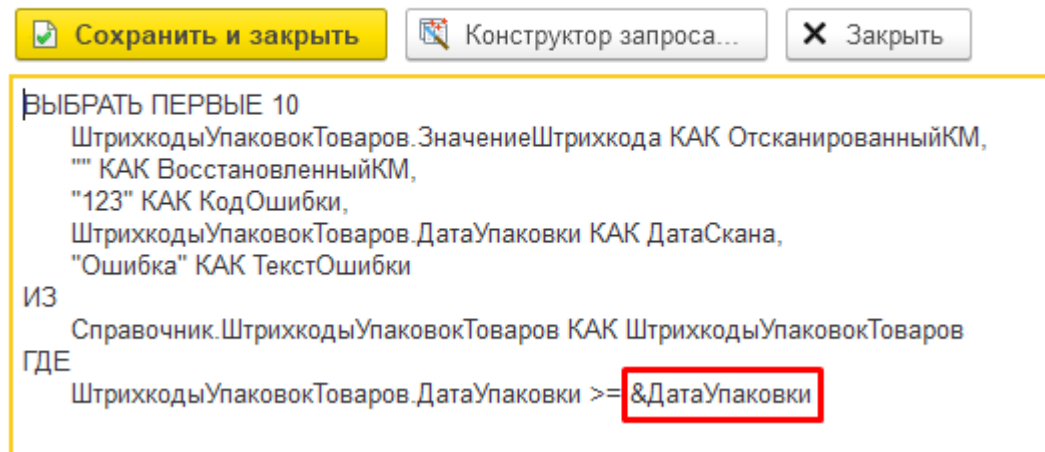

Значения параметров должны быть заданы в структуре параметров запроса:

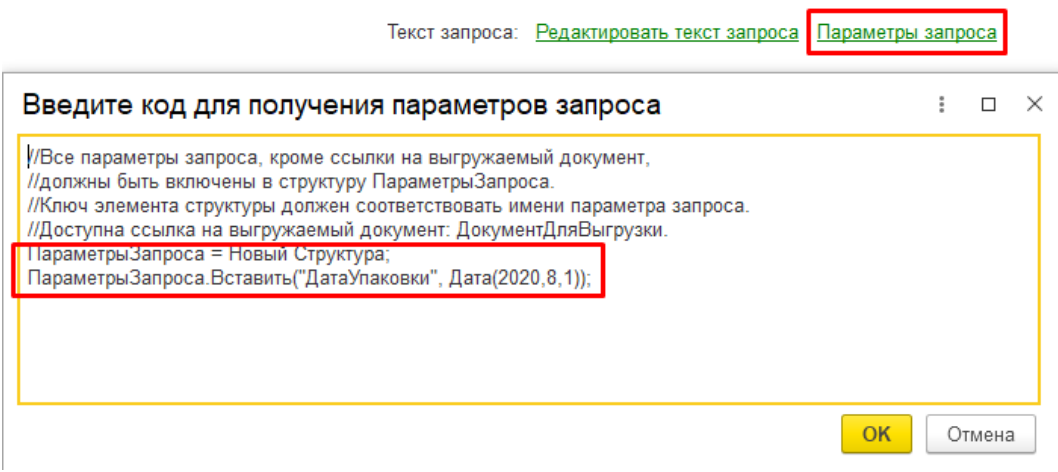

Если запрос написан корректно, после нажатия на кнопку «Сохранить и закрыть» все поля из списка полей выборки станут доступны для выбора в качестве источника:

#### Клеверенс: Настройка выгрузки полей справочника

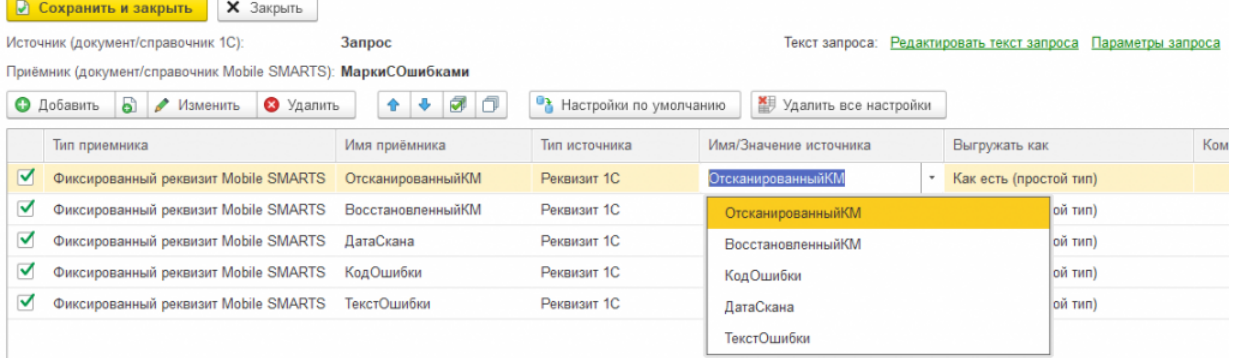

#### 4. Далее нажмите кнопку «Сохранить и закрыть».

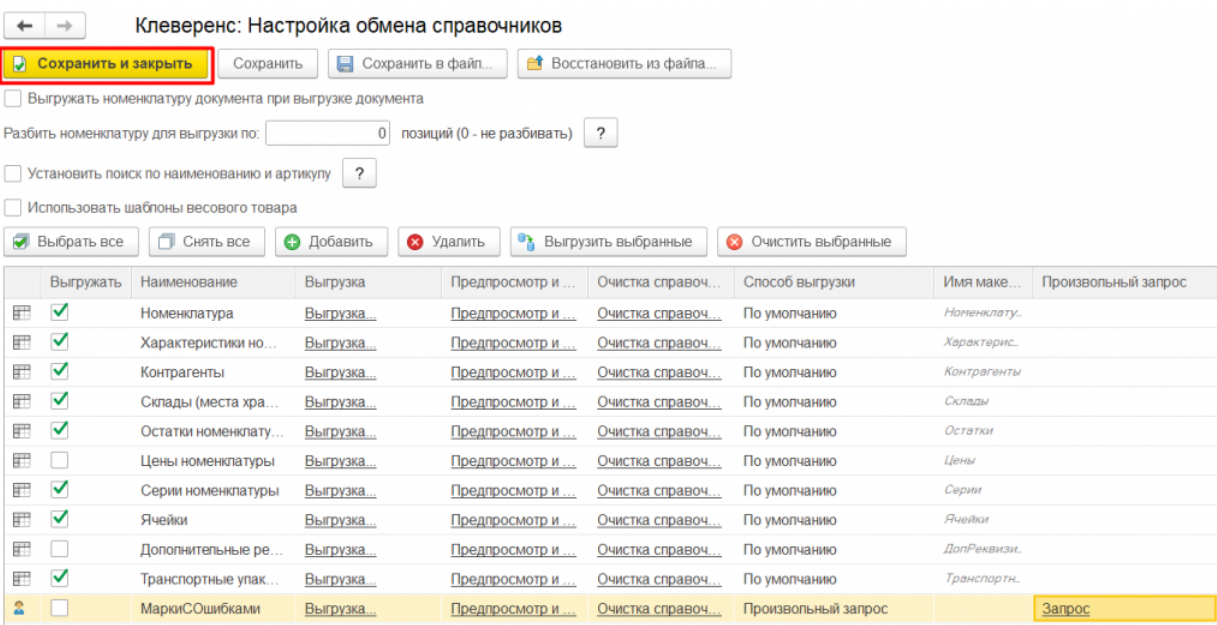

Теперь добавленная таблица наряду с типовыми доступна для выгрузки на ТСД. При работе в [офлайн-режиме](https://www.cleverence.ru/support/75640/?cat=802) вы можете проставить флаг для данной таблицы и выгружать ее по кнопке «Выгрузить справочники», при работе в [режиме](https://www.cleverence.ru/support/28168/?cat=802) онлайн — получать ее на ТСД с помощью [онлайн-запросов.](https://www.cleverence.ru/support/32488/?cat=1480)

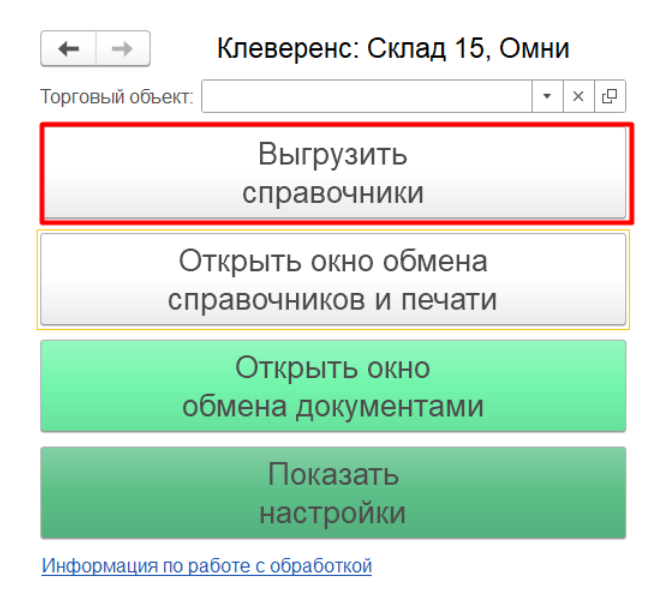

## Не нашли что искали?

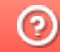

**3** Задать вопрос в техническую поддержку